## **TUTORIAL SISTEMA DE MATRÍCULAS IFMG**

Para começar sua matrícula primeiro você deverá fazer o seu cadastro.

Entre no endereço - matricula.ifmg.edu.br e clique em: Ainda não possui cadastro?

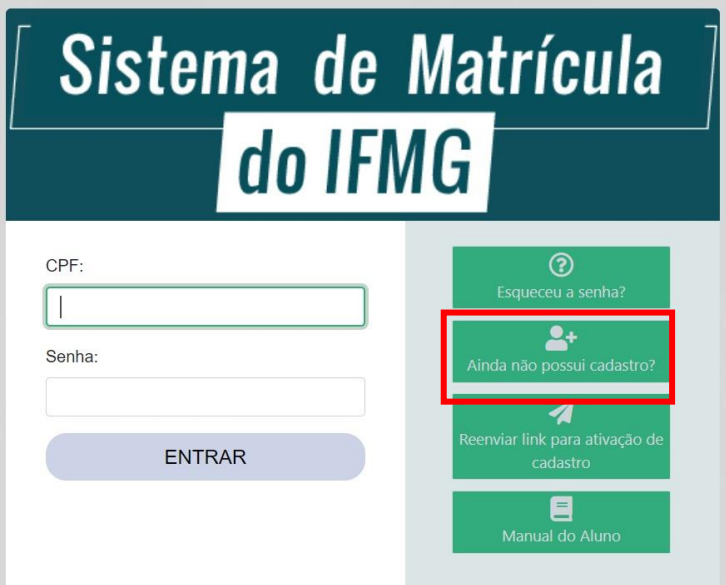

Preencha os dados do cadastro e clique em: Solicitar cadastro

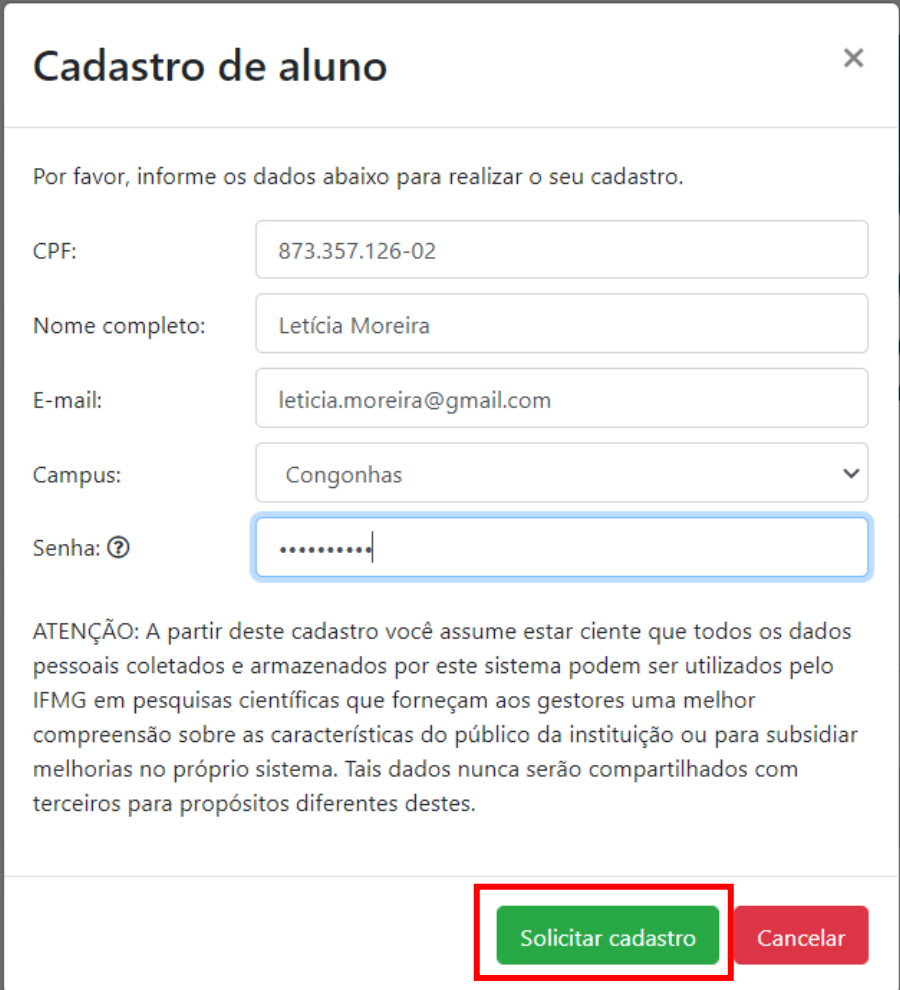

Após solicitar o cadastro, aparecerá a mensagem abaixo e você receberá um e-mail com o link de ativação para iniciar sua matrícula. Se o e-mail de ativação não estiver na sua caixa de entrada, **verifique a caixa de spam ou lixeira**:

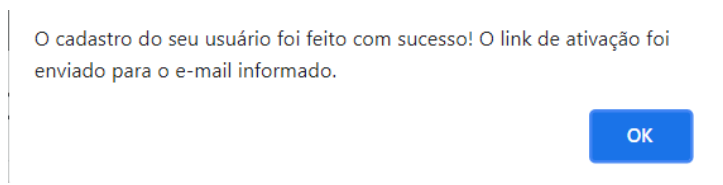

Clique em ativar cadastro:

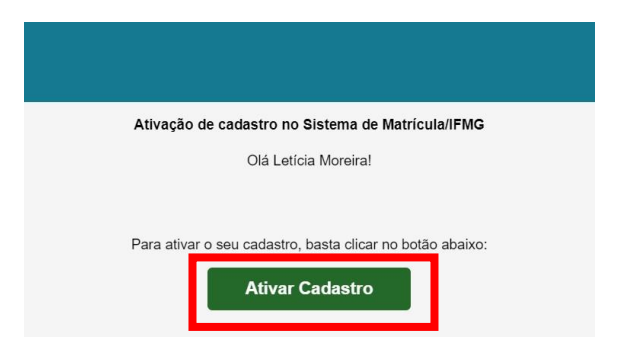

Após ativar o seu cadastro, entre no sistema de matrícula com o seu CPF e a senha criada:

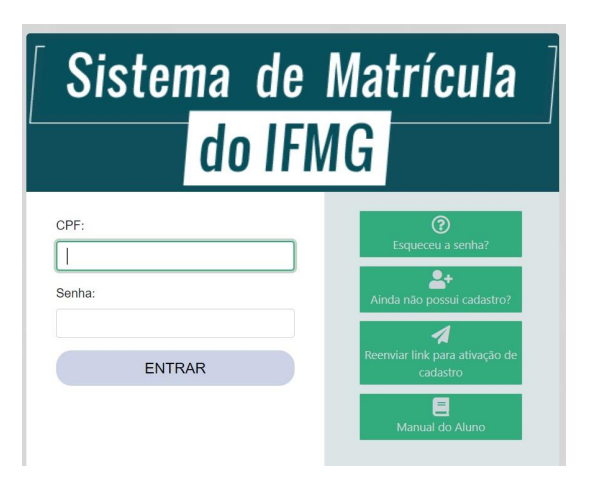

Em seguida, clique em Meu Cadastro, onde você irá preencher primeiro os dados gerais:

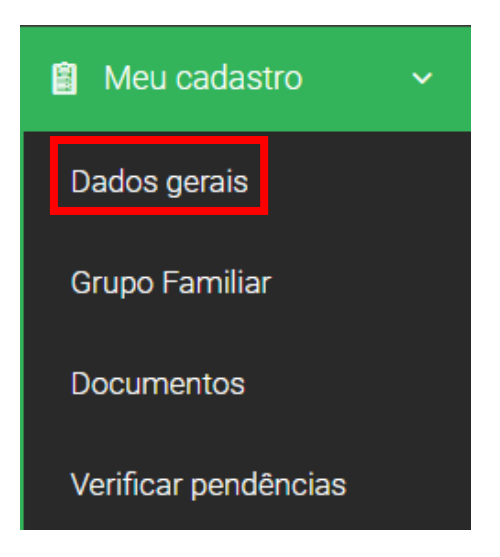

## Preencha todos os dados do seu cadastro:

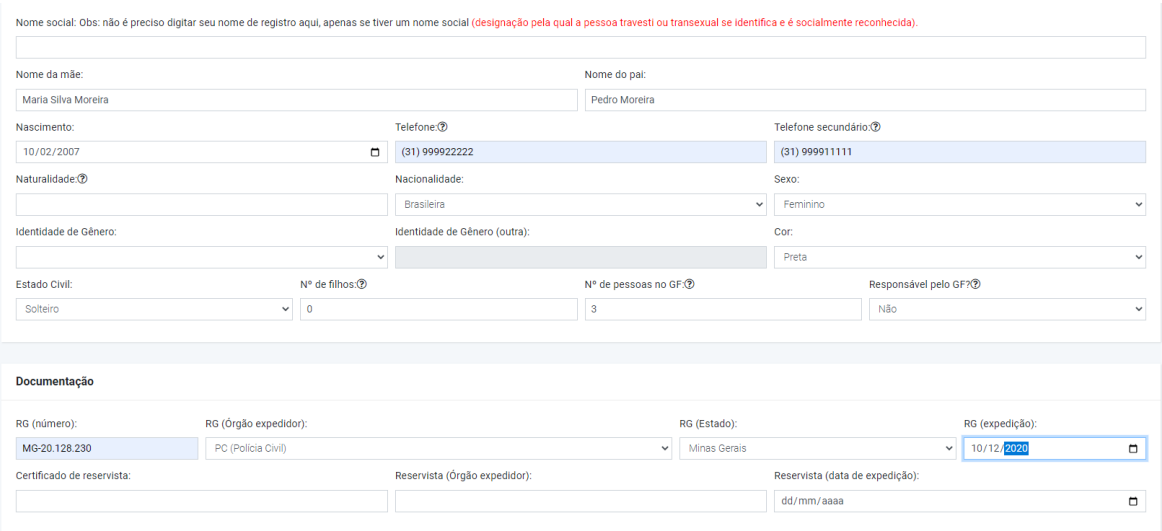

Atenção ao preencher as informações escolares. Você deve preencher com os **dados da escola onde concluiu o ensino fundamental (para quem está se matriculando no técnico integrado ou concomitante) ou da escola onde concluiu o ensino médio (para quem está se matriculando no técnico subsequente ou superior). Não é para colocar o IFMG.**

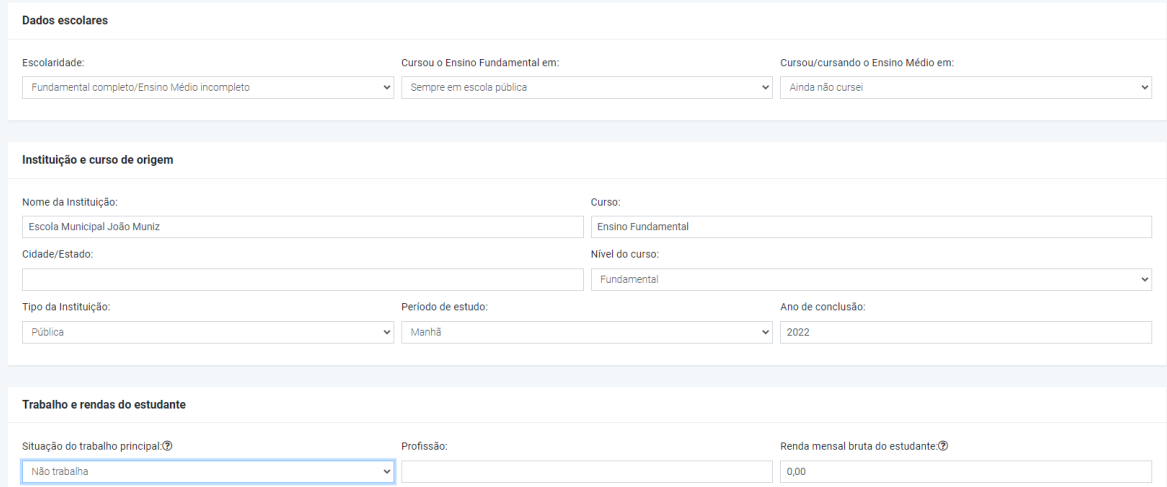

Se o endereço para correspondência não for o mesmo do aluno, preencha o endereço para correspondência.

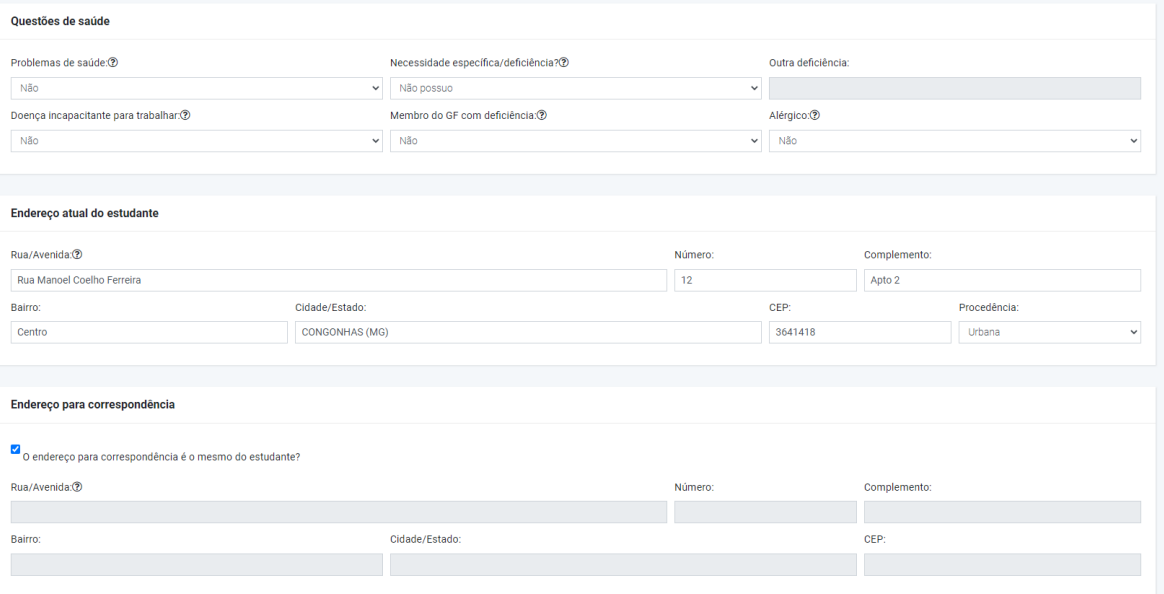

Se o responsável pela matrícula não for o aluno, é necessário preencher os dados do responsável pela matrícula, e também anexar o documento de identificação desse responsável.

ATENÇÃO: Menores de 18 anos não podem fazer a matrícula, a matrícula deve ser feita por um responsável legal **(pai, mãe ou responsável pela guarda)** e o documento de identidade do responsável também deve ser anexado no sistema:

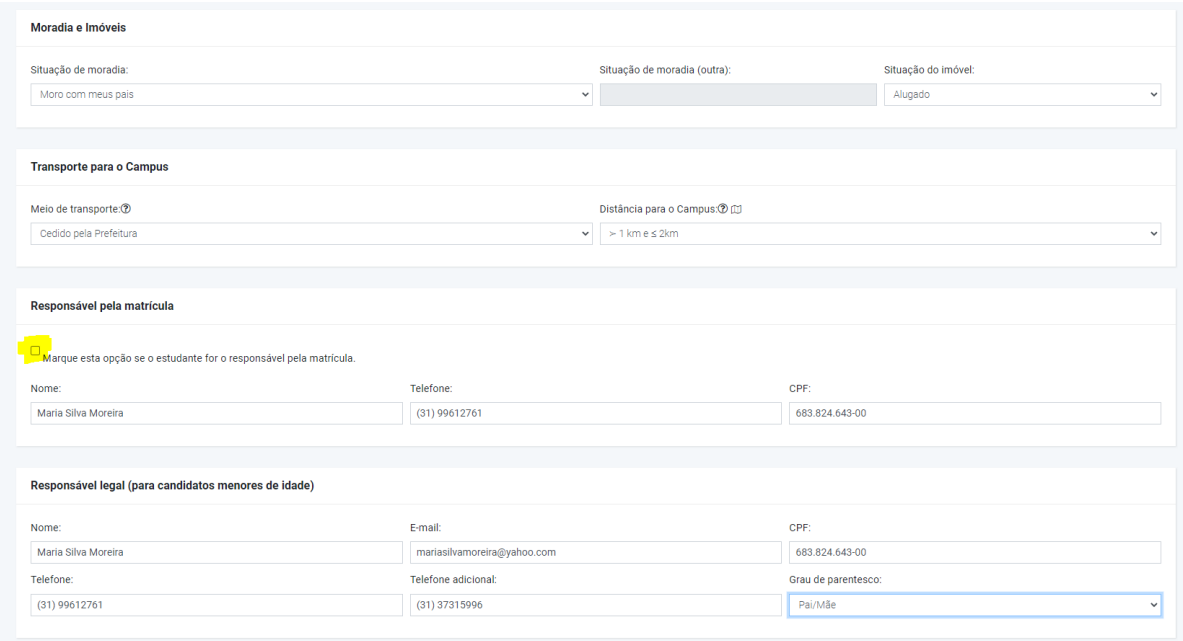

Caso tenha alguma informação que considere importante e não tenha no cadastro, você poderá colocar no quadro abaixo e depois clique em salvar alterações:

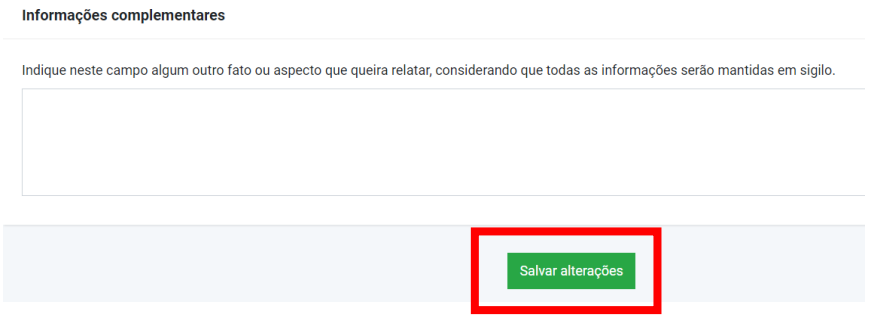

**Não é necessário preencher os membros do grupo familiar.**

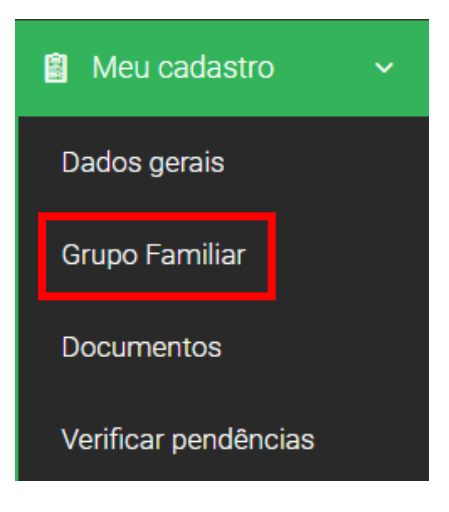

Em pessoais, você irá anexar seus documentos pessoais. Selecione o tipo do documento e para anexar, clique em escolher arquivo.

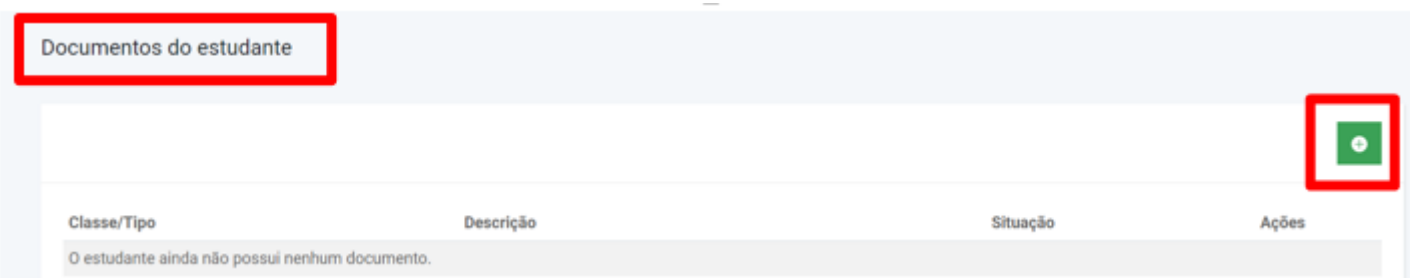

Na **descrição** você pode colocar por exemplo, se for um documento frente e verso que não está em um único arquivo, RG frente, depois anexar o verso e colocar na descrição RG verso. Depois de anexar, clique em salvar:

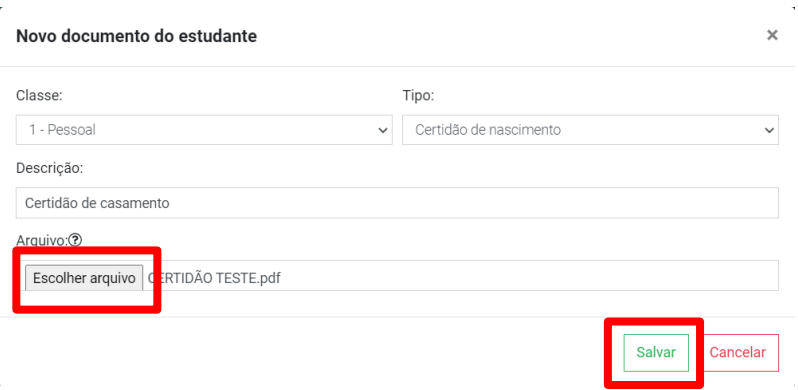

Depois de anexar todos os documentos pessoais, selecione a classe escolaridade para anexar o histórico ou declaração de conclusão, e a declaração de escolaridade (cursos concomitantes):

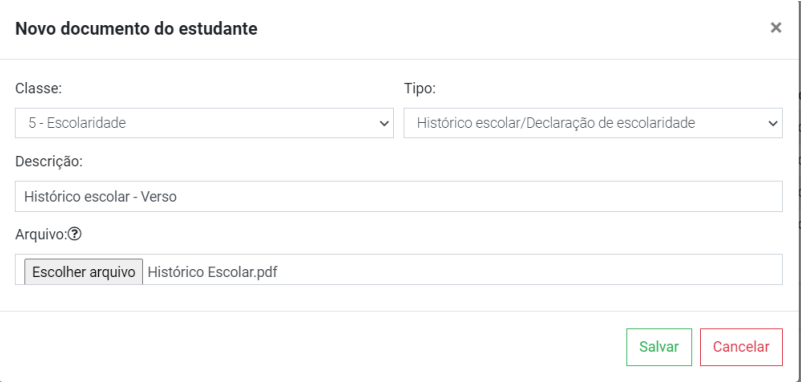

Se a sua ação afirmativa for de cota, na classe – Grupo de cotas, você irá anexar os formulários (anexos) exigidos para sua ação afirmativa. Os anexos estão disponíveis na página do campus: [www.ifmg.edu.br/Congonhas](http://www.ifmg.edu.br/Congonhas)

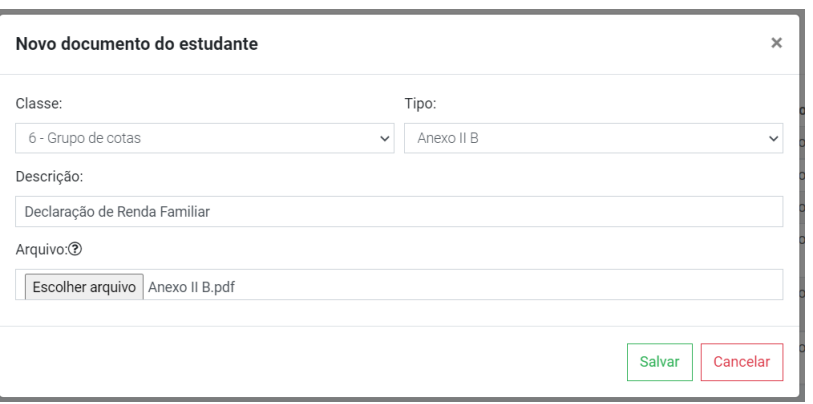

Na classe específicos, você irá anexar em Anexo E1, o Requerimento de Matrícula, o Termo de Responsabilidade e o Questionário Socioeconômico e em Anexo E2, seu comprovante de residência e o cartão de vacina:

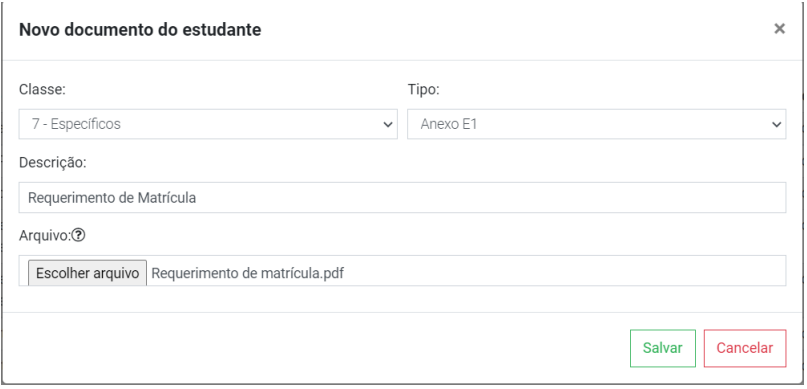

Após anexar todos os documentos, vá em Meu Cadastro - verificar pendência, para ter certeza que que não há documentos pendentes:

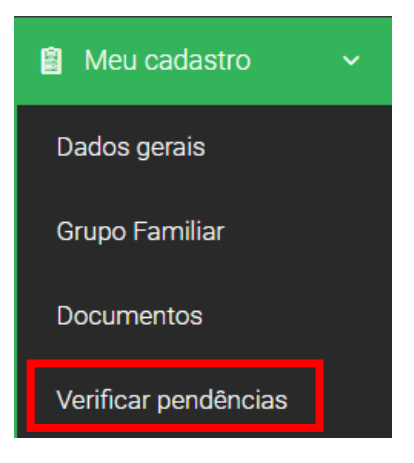

Se tiver documentos obrigatórios pendentes, ou dados no cadastro a serem preenchidos, o sistema mostrará:

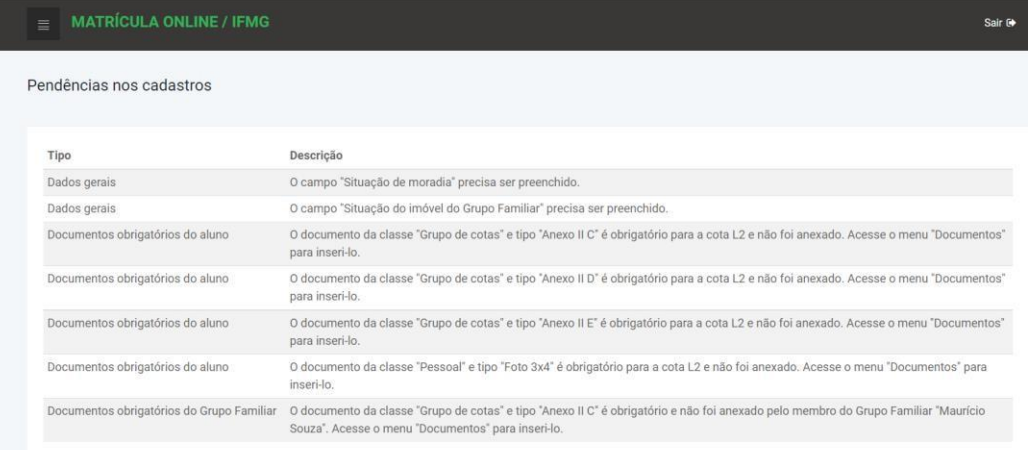

Após preencher dados do cadastro e/ou anexar os documentos apontados nas pendências, clique novamente em verificar pendências para ter certeza que está tudo correto.

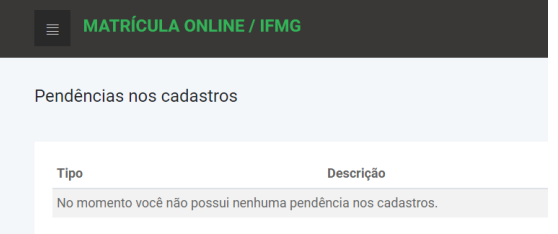

Não tendo mais nenhuma pendência, Clique em Editais de matrícula, depois em solicitar matrícula

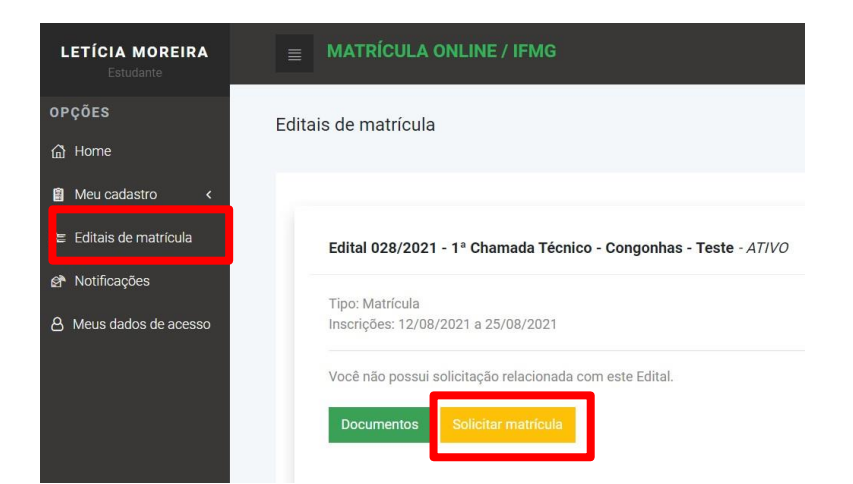

Selecione o curso e clique em confirmar solicitação:

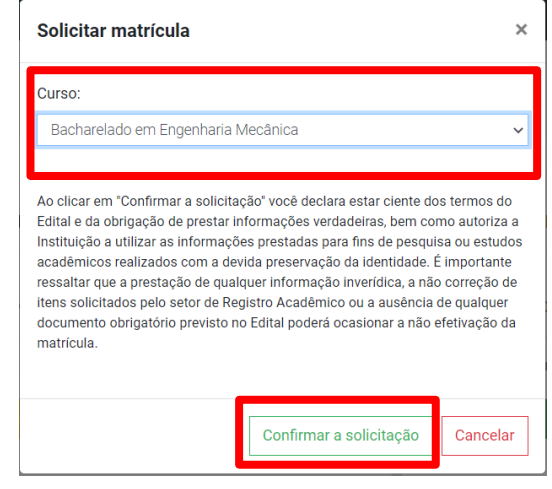

Se tiver certeza que está tudo correto, clique em Ok:

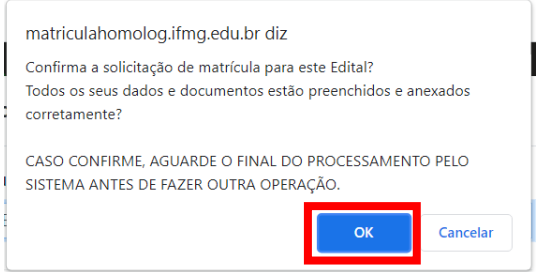

Clicando em Editais de matrícula, você poderá acompanhar a sua matrícula em histórico:

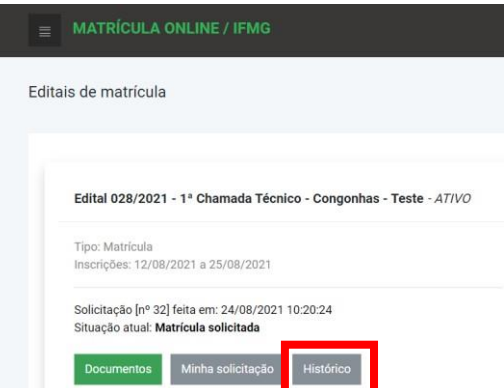

Após o setor responsável analisar a sua documentação, caso algum documento estiver errado ou faltando, constará no sistema. Você poderá substituir ou anexar novos documentos depois que a situação da sua matrícula mudar de: em análise para: documentação incorreta.

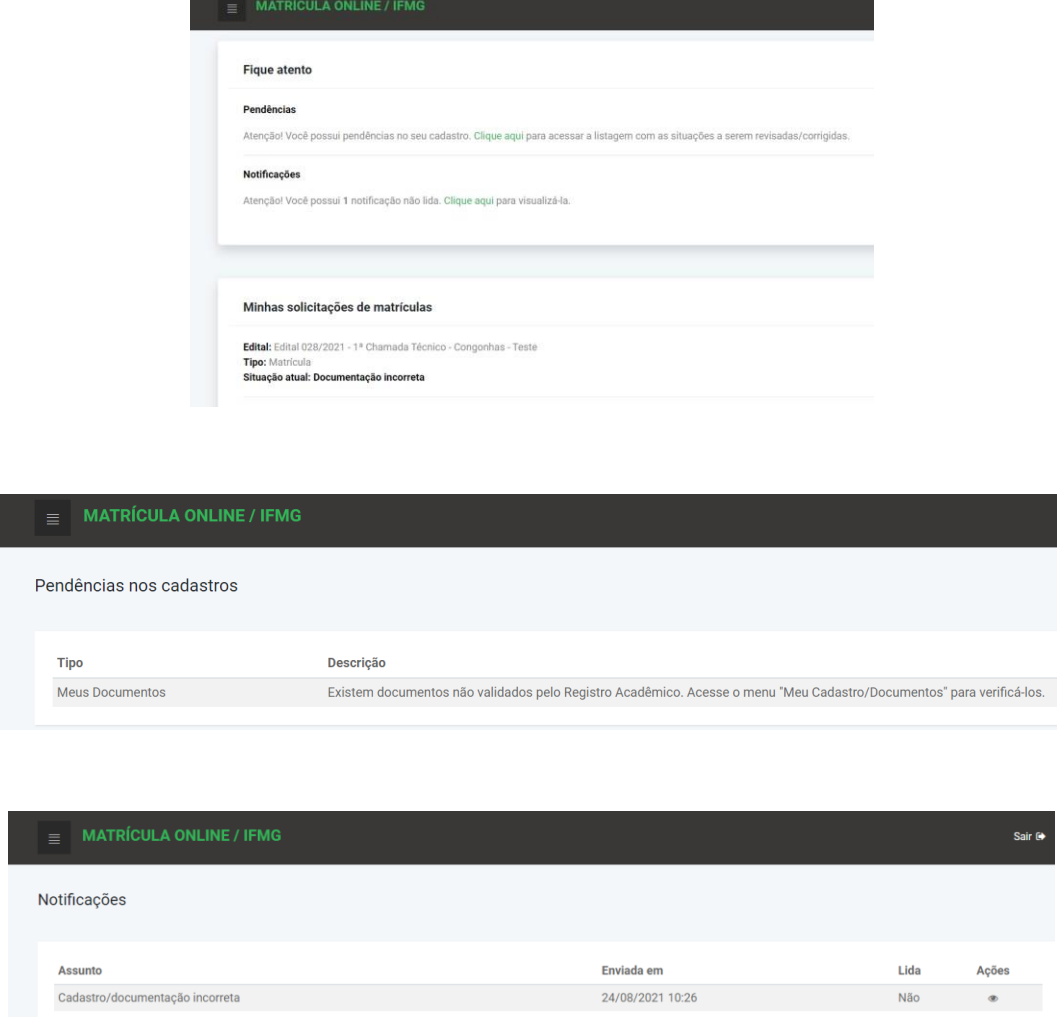

Clicando em documentos, onde estiver: Não validado, o documento está incorreto, ilegível, cortado. Clicando do lado do olho, você verá o histórico com as observações onde fala o que está errado com o documento. Você pode anular o documento **não validado** clicando na lixeira e anexar o documento correto, ou que está faltando.

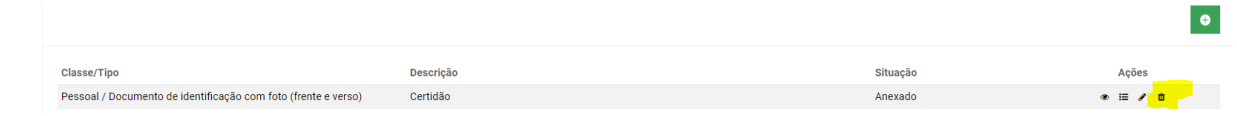

Após substituir os documentos não validados e/ou anexar novos documentos, clique em Editais – Solicitar nova análise:

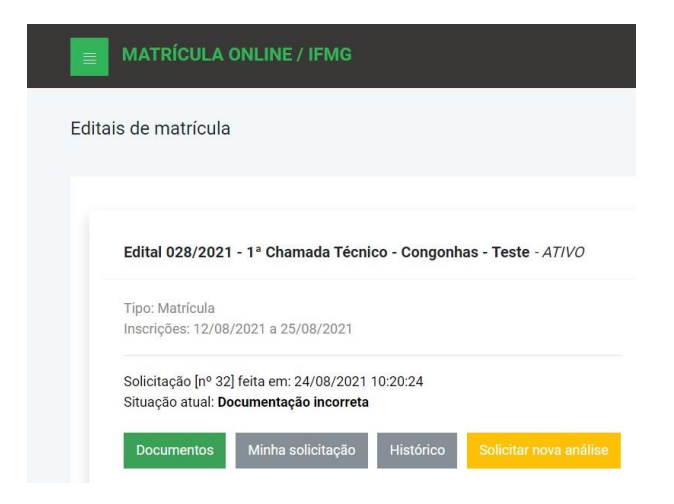

Se desejar, poderá digitar alguma observação. Clique em solicitar.

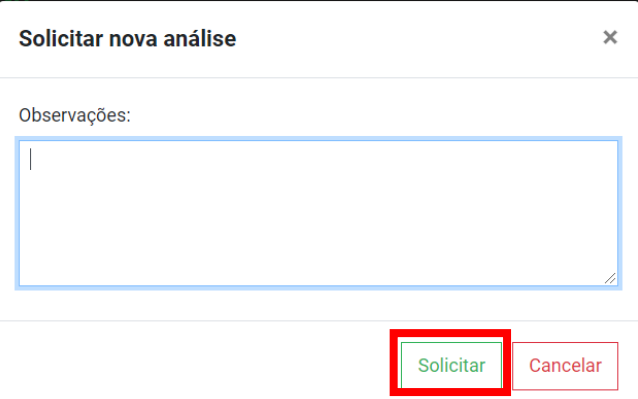

Após nova análise, se ainda tiver documentos a serem corrigidos e/ou anexados, a situação volta para documentação incorreta. Se a documentação estiver correta, sua matrícula estará pronta, e aparecerá no histórico: Solicitação de matrícula confirmada com sucesso.

Se você se inscreveu nas cotas LB (e não foi chamado para ocupar uma vaga de A0), se a documentação estiver correta, a situação mudará para Documentação correta, e, só será confirmada após a entrevista de heteroidentificação, cuja as datas serão publicadas na página do campus.

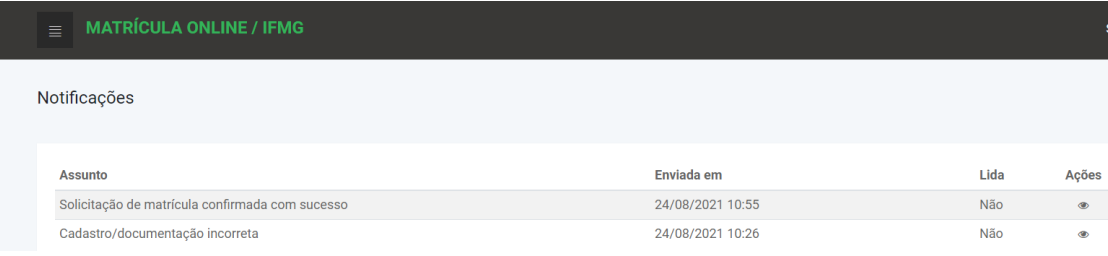